## **Anmelden am Portal**

Bei Aufruf des Links erscheint die Portalseite wie unten angezeigt. Sie werden aufgefordert, Ihre Karte einzulegen und auf "continue" zu klicken, um sich mit Ihrer Smartcard-Pin am Portal anzumelden.

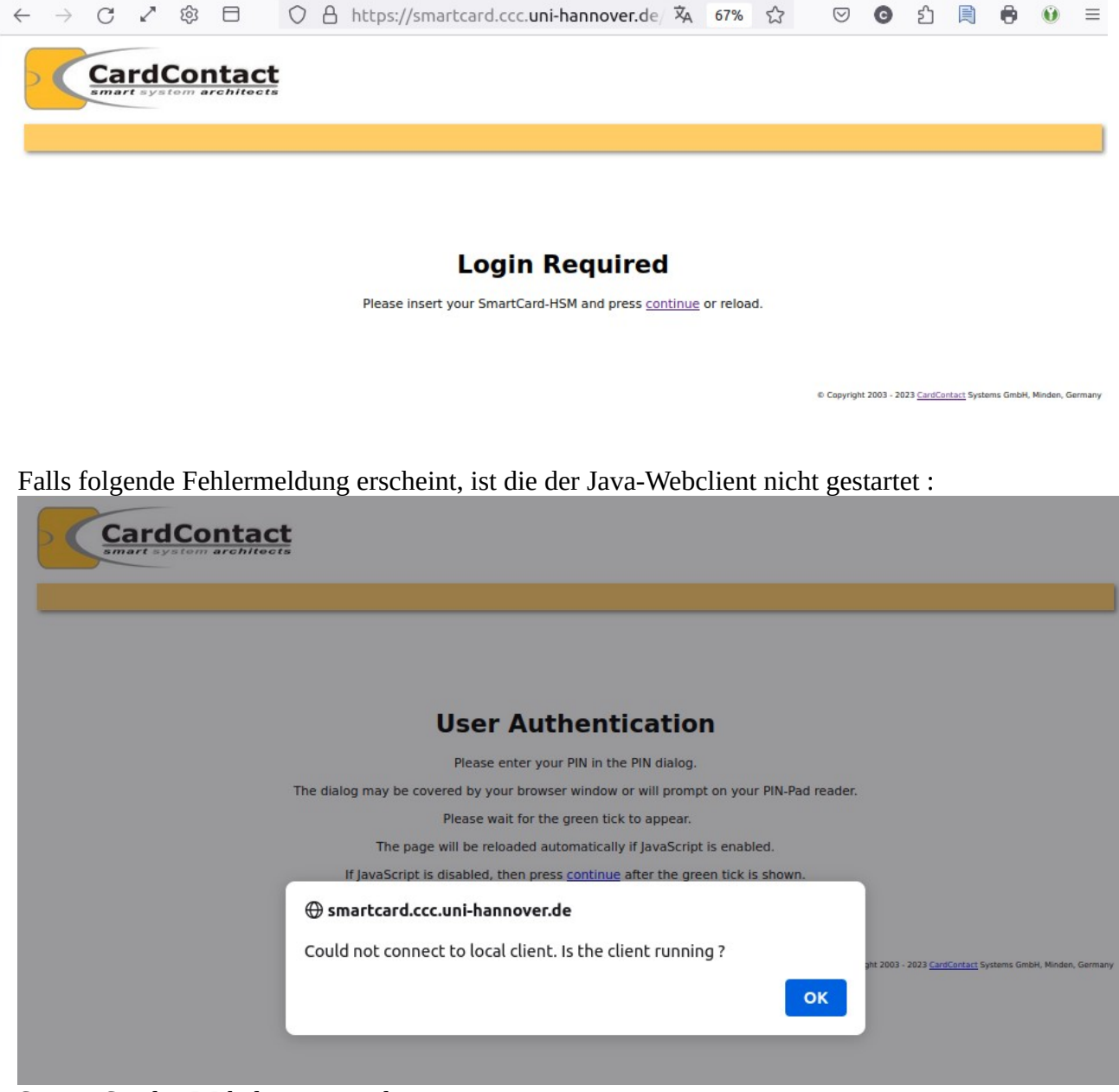

Starten Sie den Webclient entweder gemäß der Anleitung Ihrer Hochschule oder gemäß der Anleitung der SAP-Basis oder wenden Sie sich an Ihren Administrator.

Sobald der Webclient gestartet ist, klicken Sie auf OK, die Fehlermeldung verschwindet und Sie können mit "continue" fortfahren.

Seite 1/4 zdoku\_cp\_portal\_anmeldung\_komplett\_entwurf

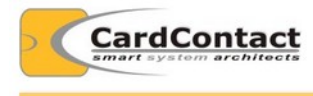

## **Client connect**

Could not connect to your local client or smart card. Please activate the local client to allow the server to access your card. You can start the local client using Java Web Start or by downloading and double-clicking on ocf-cc.jar. The local client can be started from the command line using java -jar ocf-cc.jar -v See also the FAQ for more details and troubleshooting hints. Press refresh or continue to proceed.

C Copyright 2003 - 2023 CardContact Systems GmbH, Minden, Germany

Es erscheint nun ein Eingabefeld für Ihre Pin, geben Sie diese ein und bestätigen Sie die Eingabe mit "OK"

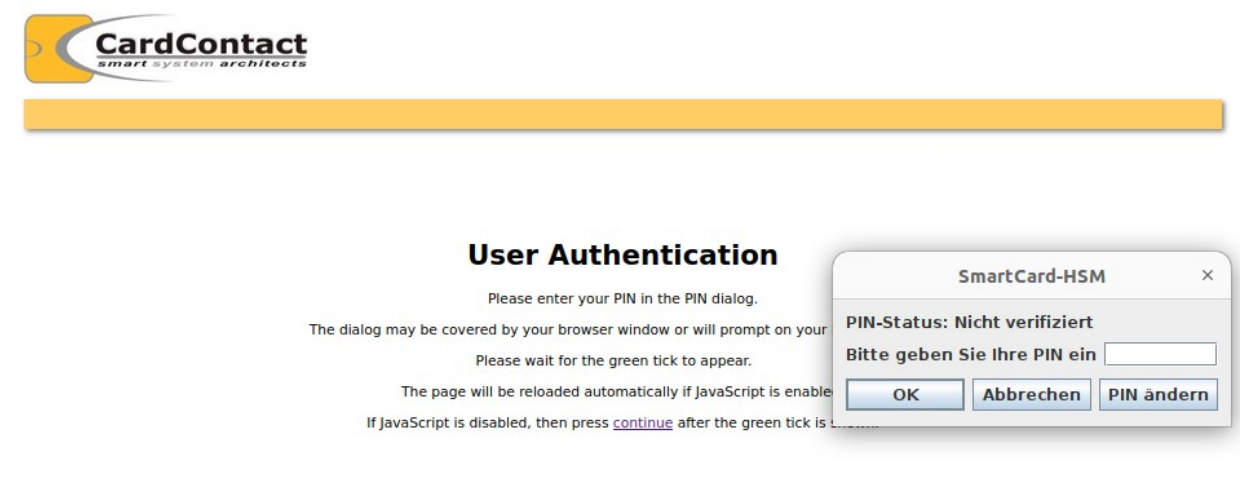

C Copyright 2003 - 2023 CardContact Systems GmbH, Minden, Ge

Wenn die Pin korrekt ist, erreichen Sie nun das Portal.

Wenn Sie sich zu ersten Mal anmelden und eine Transport-Pin erhalten haben, geben Sie die Transport-Pin ein und vergeben sich dann eine eigene Pin, die nur Sie kennen.

Bei einer Erst-Anmeldung müssen Sie nun noch die Smartcard aktvieren : Für den Fall, dass Ihr SAP-KeyUser Ihren Personen-Datensatz schon angelegt hat und diesem die Smartcard schon zugeordnet hat, die Sie in der Hand halten, haben Sie den Activation-Code schon per Mail erhalten.

Informationen zur Pin: Die Pin der Smartcard kann nur 2 mal falsch eingegeben werden. Nach den dritten Fehlversuch ist die Smartcard blockiert.

Die Pin kann allerdings zurück gesetzt und neu vergeben werden.

Bitte wenden Sie sich in diesem Fall, ebenso wie bei anderen Fragen an Ihren SAP-KeyUser oder beachten Sie die Informationen Ihrer Hochschule.

## **Voraussetzungen für die Anmeldung am Portal:**

**Eine Smartcard mit Pin:** (wird Ihnen von entsprechenden Ansprechpartnern Ihrer Hochschule übergeben.

**Activation Code:** Ein 6stelliger Code, Sie erhalten den Code per Mail, sobald Ihrer Person im Portal eine Smartcard zugeordnet wurde.

Der Code berechtigt Sie, diese Smartcard am Portal zu aktivieren und wird benötigt, wenn Sie sich zum ersten Mal mit der Ihnen zugeordneten Smartcard am Portal anmelden.

Der Code ist Smartcard-bezogen. Erhalten Sie irgendwann eventuell eine andere oder eine weitere Smartcard, erhalten Sie auch zu dieser Smartcard wieder einen Activation Code und müssen diesen dann bei der ersten Anmeldung mit dieser Karte einmal eingeben.

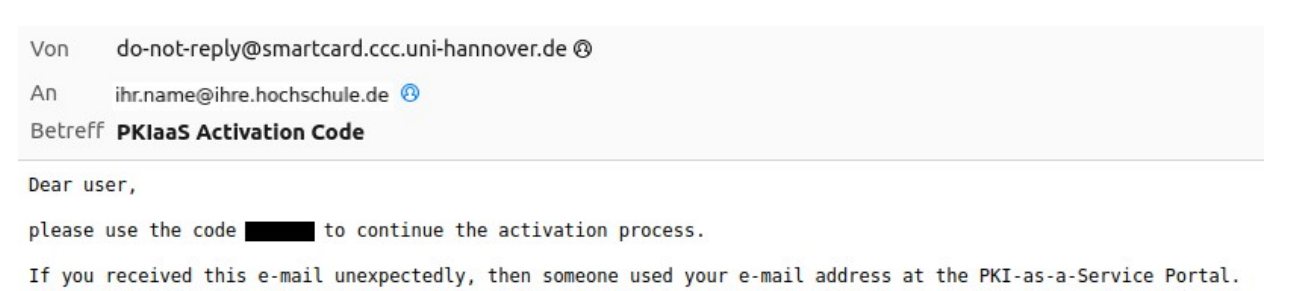

In that case please forward this e-mail to security@luis.uni-hannover.de

Kind regards,

PKIaaS

Die Absende-Adresse dieser Mail lautet: do-not-reply@smartcard.ccc.uni-hannover.de Der Betreff lautet : PKIaaS Activation Code Sollten Sie diese Mail unangekündigt erhalten, löschen Sie diese nicht sondern nehmen Sie zuerst

Kontakt zu Ihrem SAP-Ansprechpartner in Ihrer Hochschule auf.

Sollten Sie dazu keine Informationen haben, können Sie sich auch an die angegebene Mail-Adresse wenden.

## **Verwechseln Sie nicht die Pin und den Activation-Code:**

Wenn Sie die **Pin der Smartcard** eingeben müssen erscheint ein Pin-Eingabe-Fenster:

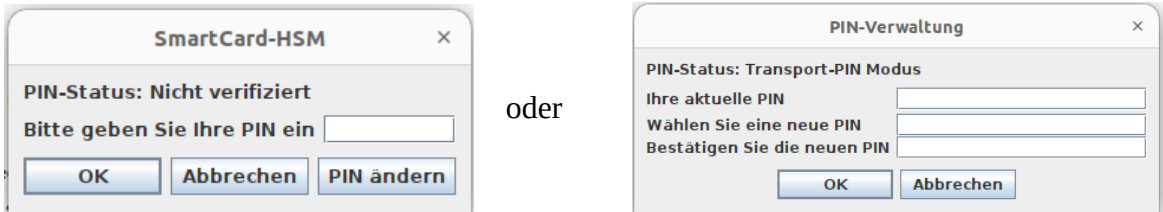

Dies dient der Entsperrung Ihrer Smartcard.

Werden Sie zu der Eingabe des **Activation-Code** aufgefordert, sehen Sie folgendes Fenster:

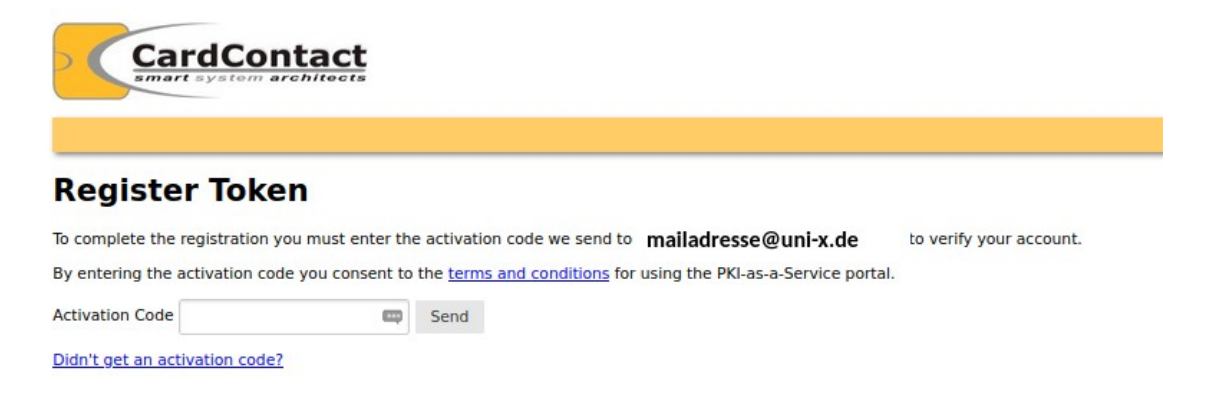

Den Activation Code haben Sie per Mail erhalten. Die Absende-Adresse dieser Mail lautet: do-not-reply@smartcard.ccc.uni-hannover.de

PKIaaS Activation Code

Die Eingabe des Activation Code dient der einmaligen Registrierung der Ihnen zugeordneten Smartcard im Portal.

Bei den folgenden Anmeldungen muss dieser Schritt nicht mehr durchgeführt werden.